# AHA COVID-19 Professional Forum on Support Network :

## How to Join & Navigate the Site

### **COVID-19 DISCUSSION FORUM FOR PROFESSIONALS**

Join your peers to discuss the latest developments in scientific research and clinical practice.

## Step 1: Register for the Forum

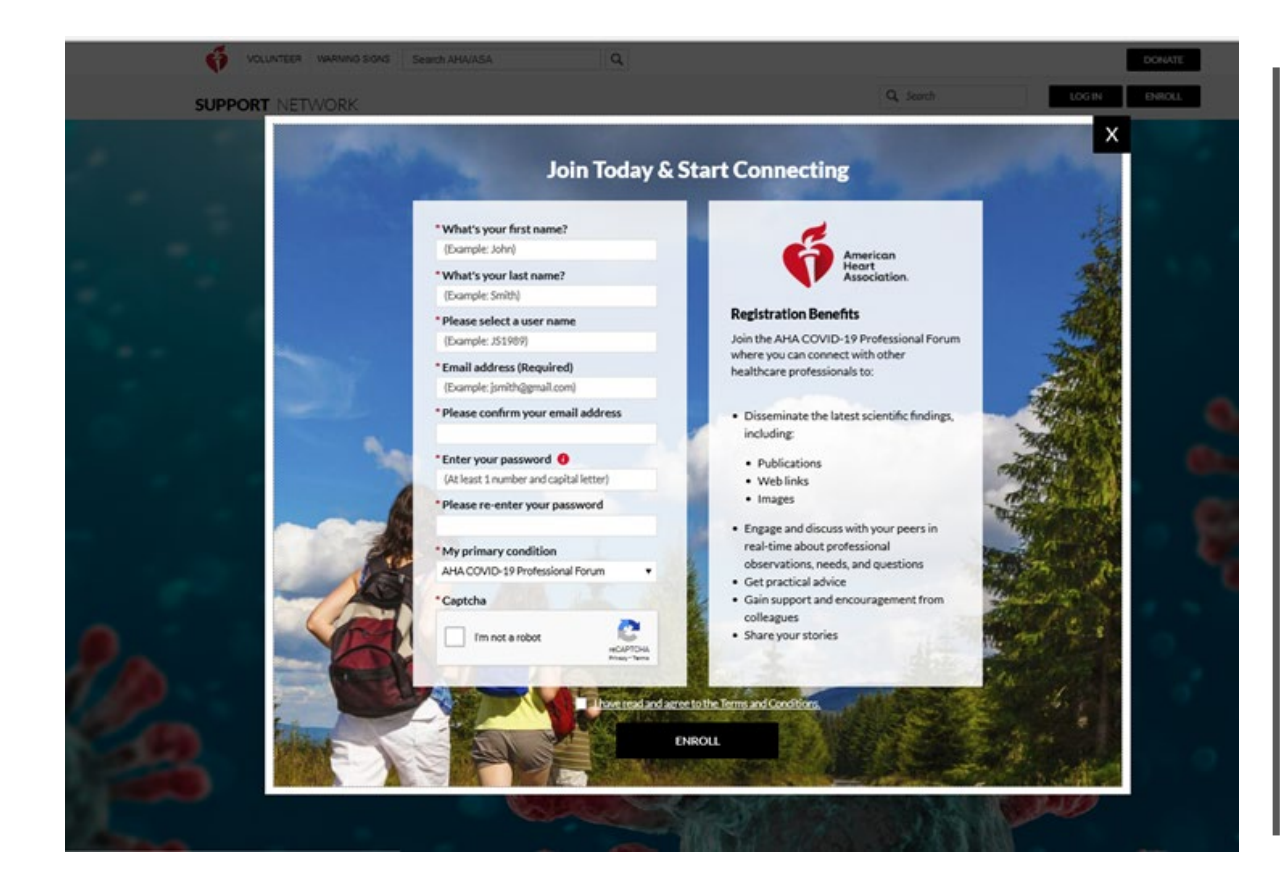

How to Register:

#### [Click this link to get to the registration form.](https://nam03.safelinks.protection.outlook.com/?url=https%3A%2F%2Fsupportnetwork.heart.org%2Fcovid19professionalforum%2F%23registration&data=02%7C01%7CKatie.Bahn%40heart.org%7C47b32e4839db4f7d56da08d7dbb9d741%7Cceab0fb5f7ff48b4a0d09f76ef96ecf9%7C0%7C0%7C637219463600770205&sdata=NxzavYzT5oC9vzTWCm31uzAbNqZGB4w9wYCvknKG2bU%3D&reserved=0)

- Provide first & last name
- Create a username
	- Must be between 5 & 12 characters
	- Characters: "A-Z, a-z, 0-9"
- Provide and confirm your email address
- Create and confirm your password
	- Passwords must be 8-16 characters long
	- Have at least one number and 1 capital letter
	- May contain special characters (!@#\$%^&\*)
	- Can only have two repeating characters
- Please note: Your primary condition has been preselected with "AHA COVID-19 Professional Forum." Keep this selection and do not change.
- Complete the Captcha
- Check that you have read the terms and conditions
- Click enroll

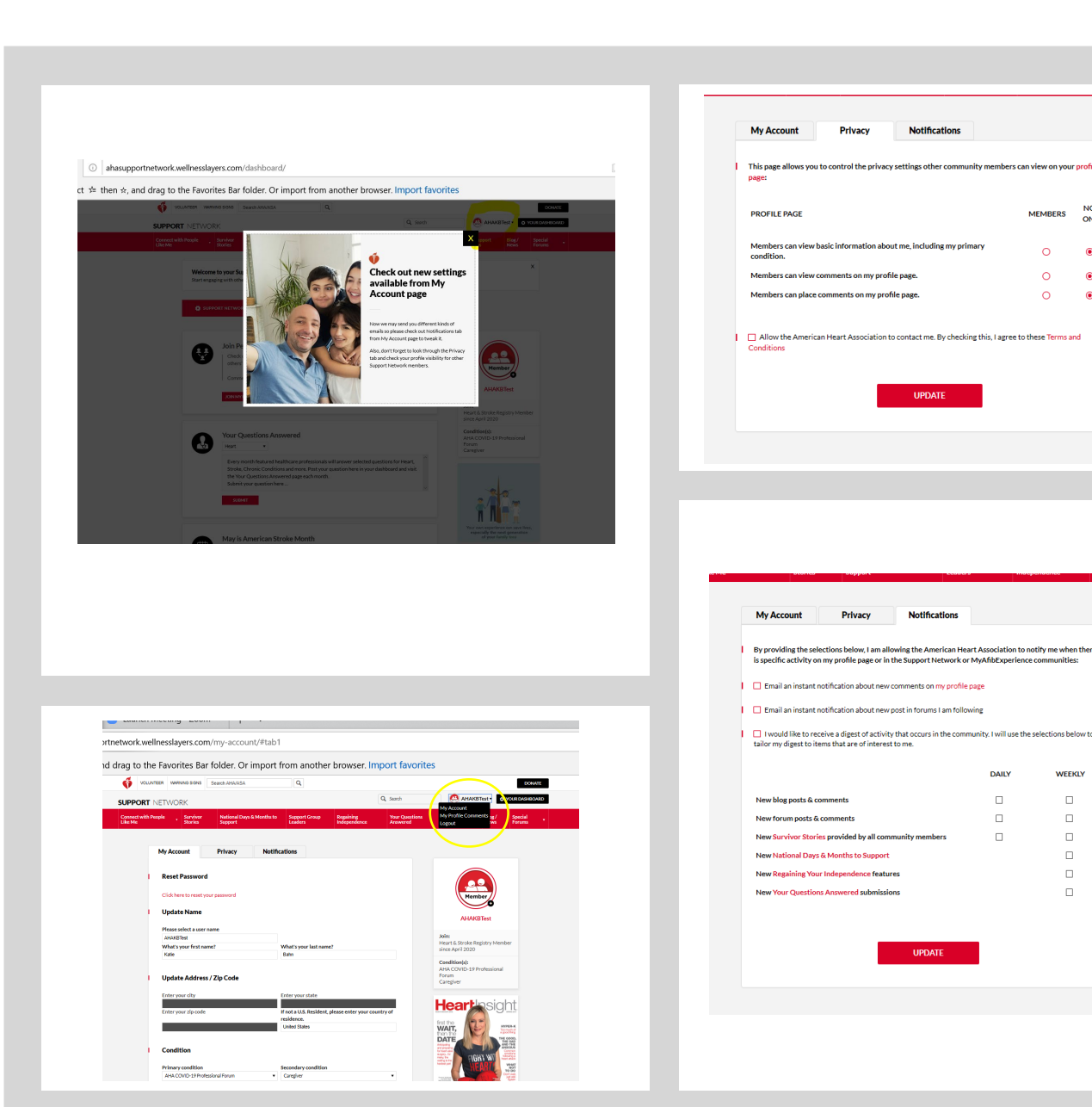

## Step 2: Complete Your Profile

Please take a minute and update your account settings from the My Account Profile Page.

- From here you can choose your profile photo
- Your privacy settings (only within this forum)
- What type of notifications you would like to receive.
	- Instant notifications of responses to your posts or profile page
	- Daily digest of what occurs in the forum

### Step 3: Navigate to the AHA COVID-19 Private Professional Forum

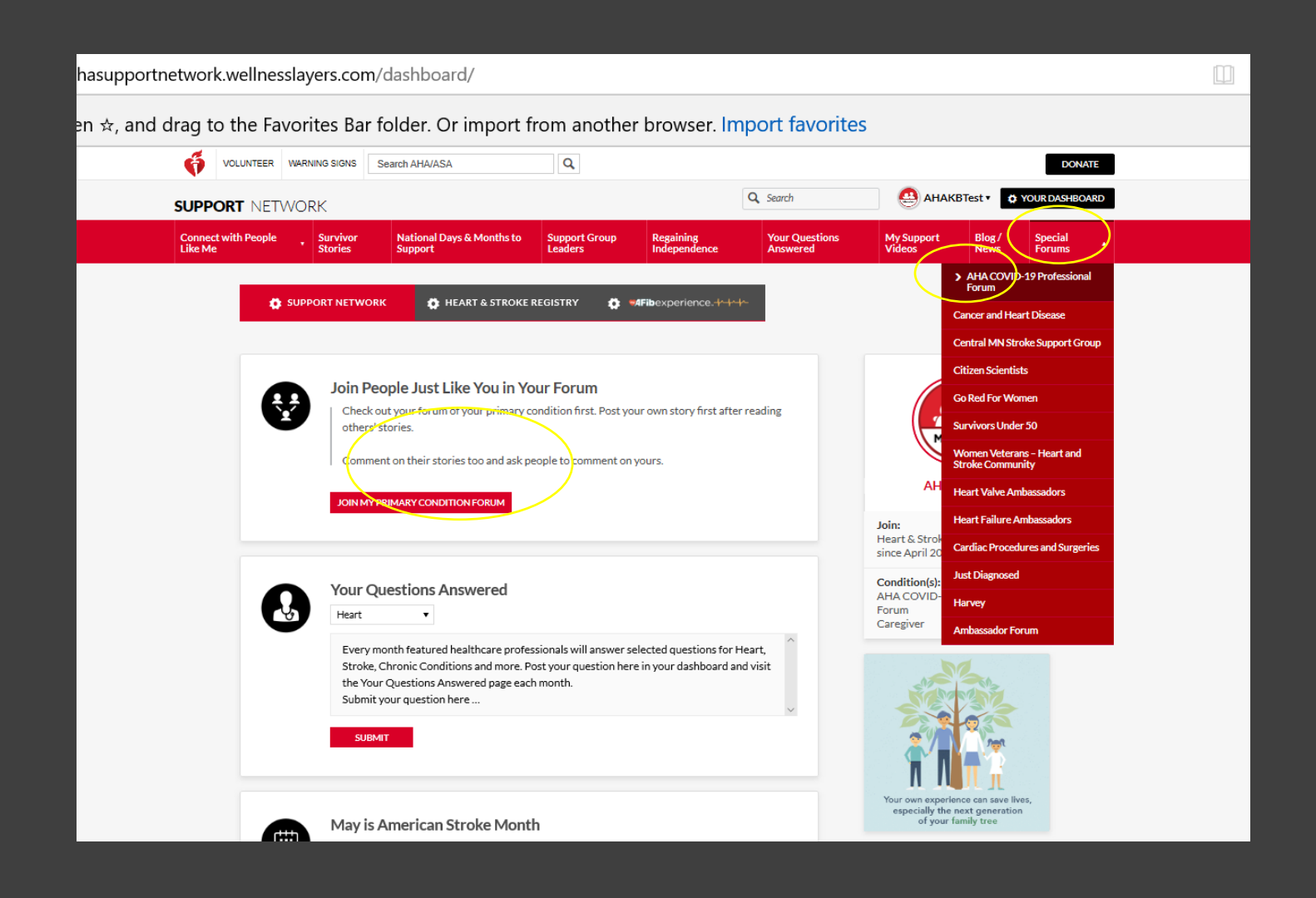

- Hover over the Special Forums drop down on the top right of the navigation bar.
- Select the first item on the list: AHA COVID-19 Professional Forum

## Step 4: Read & Engage

#### To create a new post:

- Click on Post New Topic
- Create your post
- Add files to your post (if applicable):
	- Video
	- Photos
	- PDFs
- Click Submit

#### To respond to another post:

- Click read more
- Use the leave a comment box to respond
- Click post

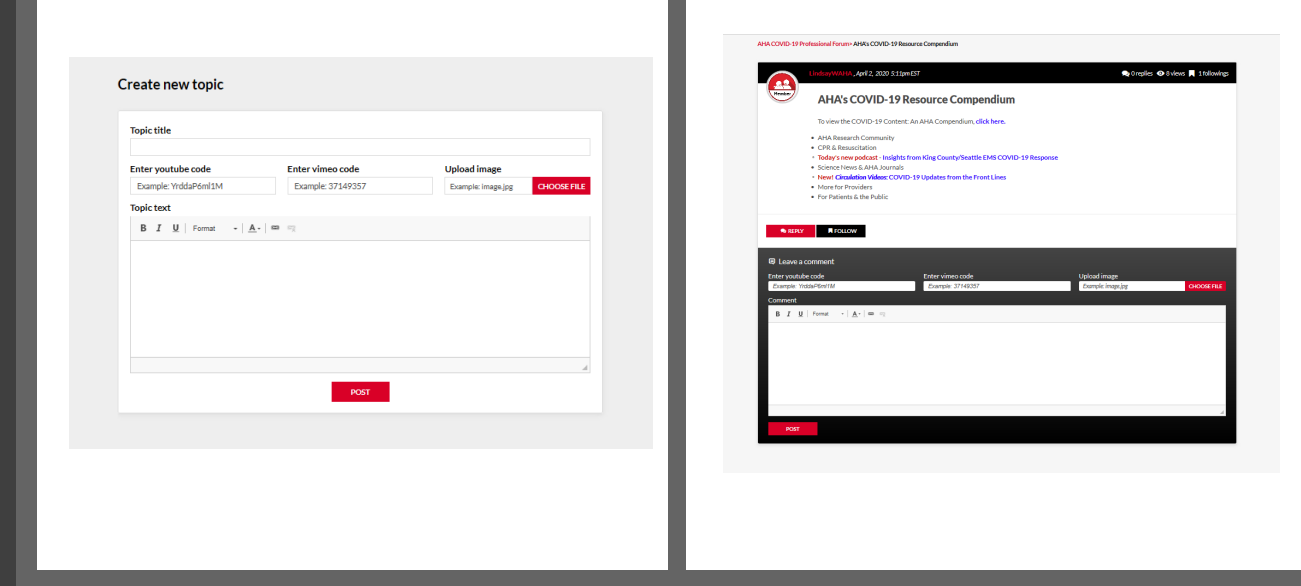

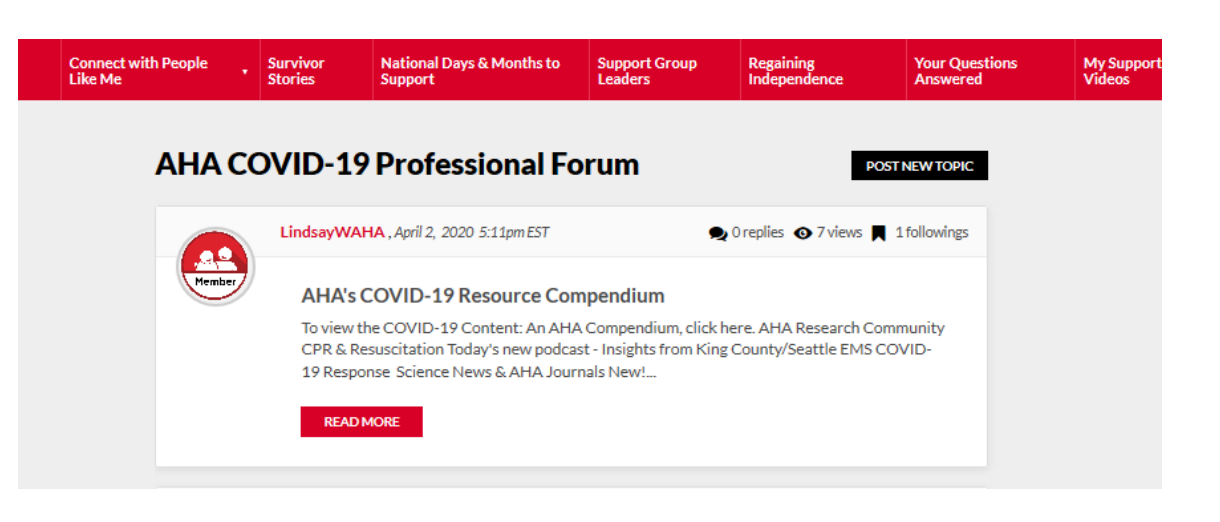

## How to Post Video Files

1. Click on Post New Topic.

2. Find video URL on YouTube or Vimeo.

3. Copy the letters and/or number combination after "youtube.com/watch?v=" in the video URL.

4. Paste the letter and/or number combination into the box labeled "Enter youtube code".

### youtube.com/watch?v=fSLvlsV3JyQ

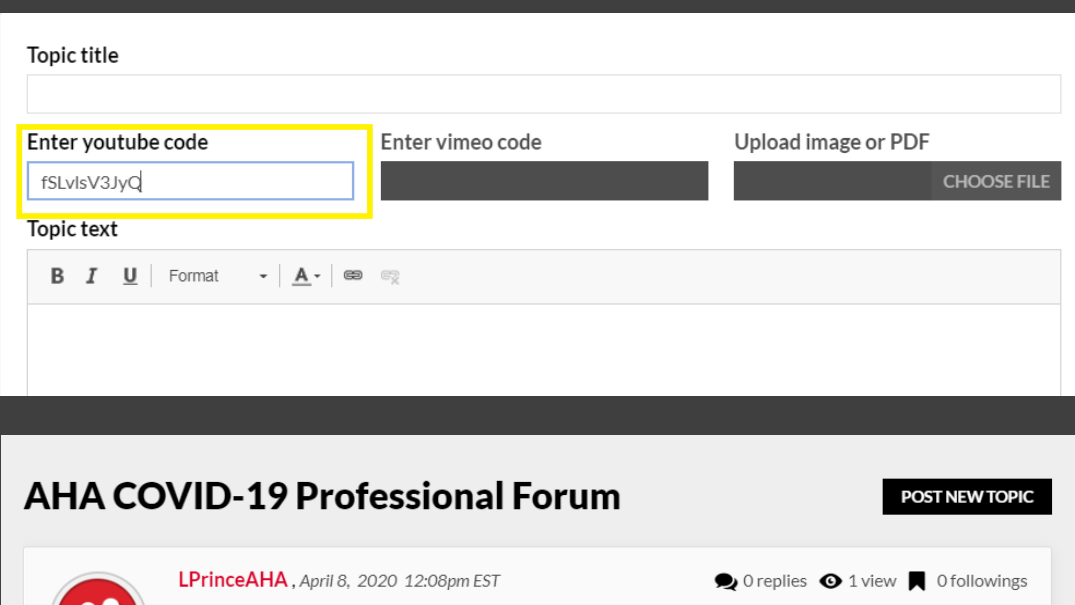

COVID-19 | Updates from the Front Lines | New Orleans Latest video update from Circulation.

**READ MORE** 

Member

**COVID I Update.** 

### Posting Guidelines

The purpose of this forum is to create a place where healthcare professionals and researchers can share ideas and challenges, ask questions, lend expertise and network with peers in real time.

We want all members of the AHA COVID-19 Professional Forum to feel welcome, safe, and respected. For that reason, we've developed a set of Posting Guidelines describing what behaviors are and aren't allowed.

- Our Guidelines prohibit posts and replies that discriminate, attack, insult, shame or bully others.
- All posts should be HIPPAA compliant.
- All opinions are respected and valued.

#### **We ask that you do not provide medical advice in the patient and caregiver focused sections of the Support Network & MyAFIB Experience.**

If you have questions or concerns, please contact [SupportNetwork@heart.org](mailto:supportnetwork@heart.org).